資料をスライドショー形式で見せたい(ELSlide)

EL Slide とは、PowerPoint で作成したデータをスライドショー形式で見せることができる、弊社オリジナルのサービスです。 ご利用にはオプションのお申し込みが必要です。

## **Step1** データを準備する

- 1. PowerPoint 資料を作成します。
- 2. エクスポートから「JPEG ファイル交換形式」を選択し、画像に変換します。
- 3. フォルダを ZIP 変換します。

## **PowerPoint** 資料作成のコツ

 スライドのサイズは 16:9 推奨です。静止画のみとなるため、アニメーションは採用しないでください。 スライドの最後に、「これで終了です」という情報を入れておくと、受講生への誘導がよりスムーズになります。

## **Step2** スライドショーを追加する

- 1. [活動またはリソースを追加する]から[EL スライド]を選択します。
- 2. 名称、説明を入力します。
- 3. ZIP パッケージに予め準備しておいた ZIP ファイルをドラッグ&ドロップします。

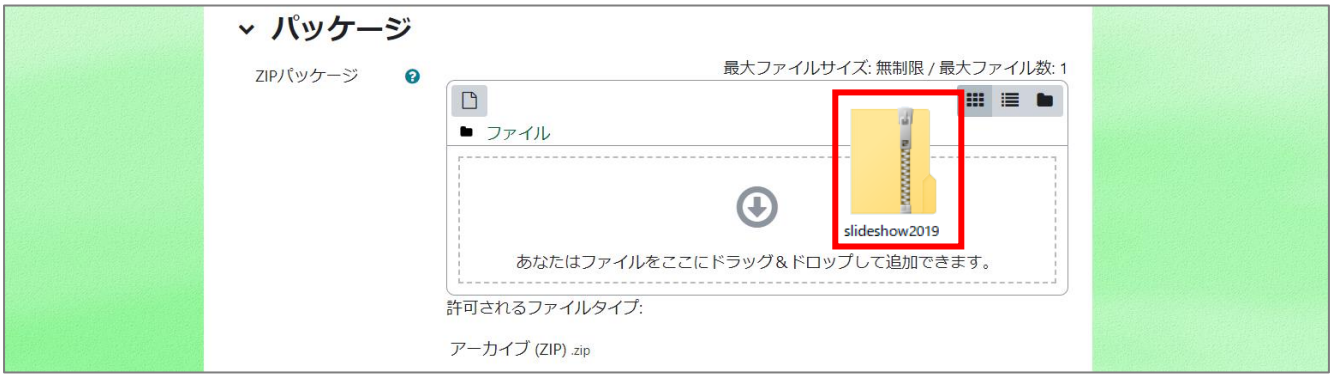

- 4. 必要に応じて利用制限の設定をします。
- 5. 活動完了(設定しない/手動/条件)を設定します。スライドショーの場合、最後まで見ないと完了とはみなされません。

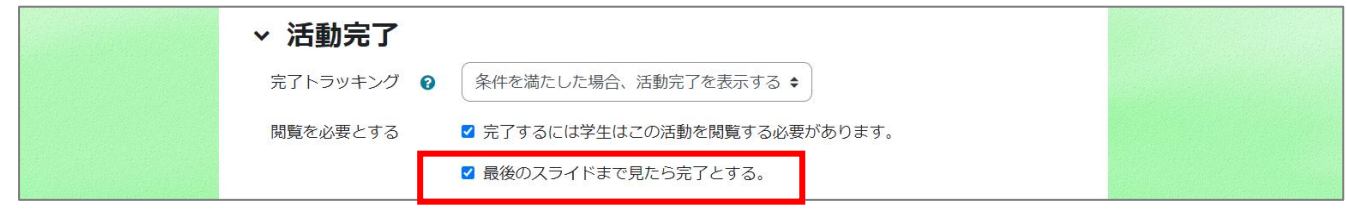

6. 保存します。

## 【Point】

アピアランス-表示モード

スライドのページ送りの方法(スライドイン表示またはフェードイン表示)を指定します。

アピアランス-自動ページ送り

最初のページをボタンで送った後、それ以降のページを自動的に送ります。(5 秒間隔固定です。)

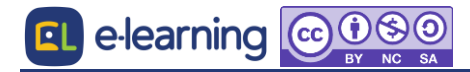